Step 2 – CamStudio Options

 If CamStudio is not open, open it as I showed you in Step 1. You click on Options and next is what happens.

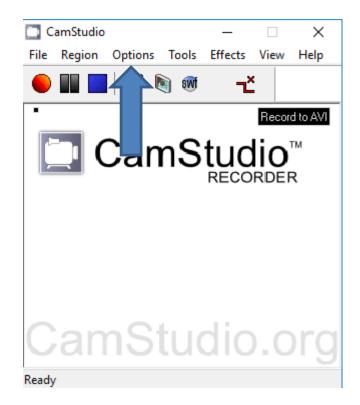

When you click on Options, a new Window opens and you see a list and sometimes the default is Do not record audio. When you record, it does record Music or your own Voice. Next explains about Record audio from microphone and Record audio from speakers in the list.

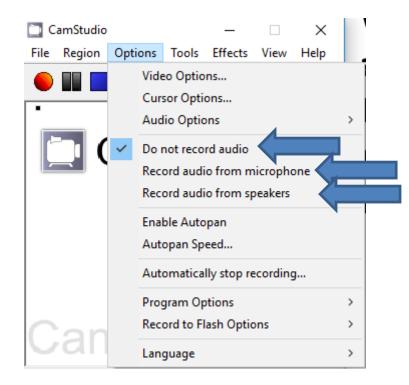

- If you have a Laptop, sometimes it allows you to Record audio. If yes, when you click on Record audio from microphone or Record audio from speakers in the Options list and Record with CamStudio, you can add your own Voice or if you Record a Video that has Music, the Music is on the CamStudio recording, which is Step 6.
- If your Laptop or other Computer does not allow you to Record audio, you need to have a Microphone or Speaker and plug it in to your computer. If not, you have to buy one.
- Note My Laptop allows to Record audio, but Microphone is better, that's why I use Microphone. Next is a sample of clicking on Record audio from microphone in the Options list.

 When you click on the Record audio from microphone, the Window closes. When you click on Options again, Window opens again and you Record audio from microphone is checked. Note – if you plug in a Microphone, you have to hover over the Audio Options, which is next.

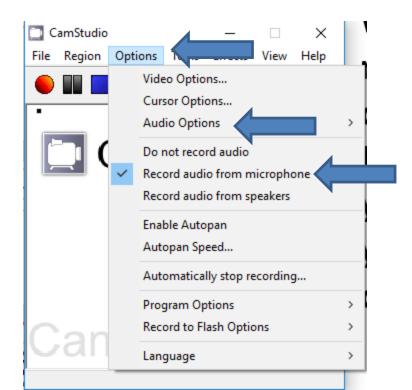

 Below is what happens when you hover over the Audio Options and you see a list, and then click on Audio Options for Microphone and next is what happens.

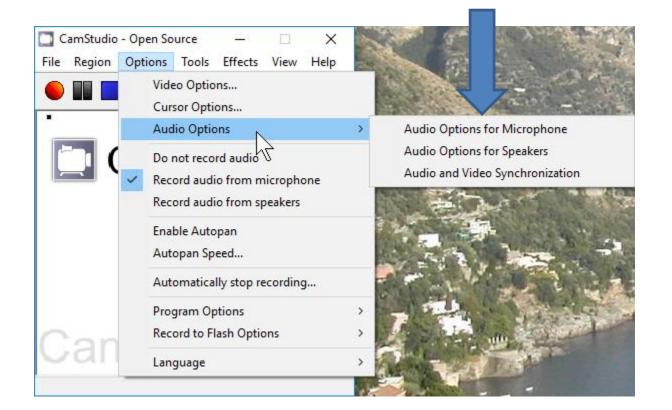

 Window closes and a new Window opens and then click on the Microphone and you see a list and then click on the Microphone that you plugged in, like I did and next is what happens.

| Audio Options for Microphone X                                     | 1000 |
|--------------------------------------------------------------------|------|
| Audio Capture Device                                               |      |
| Microphone (DYNEX USB MIC Volume                                   |      |
| Default input device                                               |      |
| Microphone (Realtek High Defini<br>Microphone (ManyCam Virtual Mic | _    |
|                                                                    |      |
| Compressed Format                                                  |      |
| PCM                                                                |      |
| 44100 Hz, 16 Bit, Stereo 176400 Bytes/sec                          |      |
| Choose Compressed Format                                           |      |
| Interleave Video and Audio                                         |      |
|                                                                    |      |
| Interleave every 100  Milliseconds                                 |      |
| Use system method for audio recording                              |      |
| Use MCI Recording Help                                             |      |
| OK Cancel                                                          |      |

 The list closes and you see the one you clicked. Then click on OK and the window closes and the list window closes. Next is click on Options again and I will explain other options.

| <sup>н</sup> А | Audio Options for Microphone                     | X |
|----------------|--------------------------------------------------|---|
|                | Audio Capture Device                             |   |
|                | Microphone (Realtek High Def 🗸 🛛 Volume          |   |
|                | Recording Format                                 |   |
|                | 44.1 kHz, mono, 16-bit 🗸 🗸                       |   |
|                | Compressed Format                                |   |
|                | PCM                                              |   |
|                | 44100 Hz, 16 Bit, Stereo 176400 Bytes/sec        |   |
|                | Choose Compressed Format                         |   |
|                | Interleave Video and Audio                       |   |
|                | Interleave every  Interleave every  Milliseconds |   |
|                | Use system thod for audio recording              |   |
| R              | Use M ecording Help                              |   |
|                | OK Cancel                                        |   |

 When you click on Options again, you see the same list and Record audio from microphone is still checked. I tried the Video Options on the Top and I recommend not making changes. Next is what happens when you click on Cursor Options.

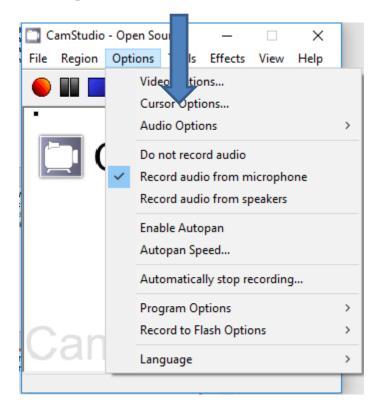

| A new window<br>Cursor and Use | -                                                                           |                                  |                 |
|--------------------------------|-----------------------------------------------------------------------------|----------------------------------|-----------------|
| box left of Hide               | Cursor to n                                                                 | ot show t                        | the Cursor      |
| when you reco                  | rd. I don't w                                                               | ant to do                        | o that, because |
| I like having the              | e Cursor whe                                                                | en I recor                       | d a program     |
| and use the Cu                 |                                                                             | program.                         | Next explains   |
| other options.                 | Cursor Options                                                              | ×                                |                 |
|                                | Hide Cursor     Show Cursor                                                 | $\searrow$                       |                 |
|                                | <ul> <li>Use Actual Cursor</li> <li>Use Custom Cursor</li> </ul>            | CONTEXTHELP ~                    |                 |
|                                | O Use Cursor From File                                                      | <b>≥</b>                         |                 |
|                                | Cursor Highlight                                                            |                                  |                 |
|                                | Shape Circle ✓<br>Enable Visual Click Feedback<br>Left Button Color Right B | Color<br>Halfsize<br>utton Color |                 |
|                                | ОК                                                                          | Cancel                           |                 |

 The other options is click on the box left of Use Custom Cursor and you can change the Cursor.
 Next is what happens when you click on the box.

| Cursor Options               | ×                                |
|------------------------------|----------------------------------|
| Cursor Display               |                                  |
| Hide Cursor                  | N                                |
| Show Cursor                  | 42                               |
| Use Actual Cursor            |                                  |
| Use Custom Cursor            | $CONTEXTHELP \qquad \lor \qquad$ |
| Use Cursor From File         | È                                |
| Cursor Highlight             |                                  |
| Size                         |                                  |
| Shape Circle 🗸               | Color                            |
| Enable Visual Click Feedback | Halfsize                         |
| Left Button Color Right B    | utton Color                      |
| ОК                           | Cancel                           |

 When you click on the box, the Cursor changes when you record. The default is CONTEXTHELP. You can click on the drop down Icon to see a list, which is next.

| Cursor Options X                      |  |
|---------------------------------------|--|
| Cursor Display                        |  |
| O Hide Cursor                         |  |
| Show Cursor                           |  |
| O Use Actual Cursor                   |  |
| Use Custom Cursor     CONTEXTHELP     |  |
| 🔿 Use Cursor From File 🗃              |  |
| Cursor Highlight                      |  |
| Size                                  |  |
| Shape Circle ✓ Color                  |  |
| Enable Visual Click Feedback Halfsize |  |
| Left Button Color Right Button Color  |  |
| OK Cancel                             |  |

- When you can click on the drop down Icon you see a list and you can scroll down to see others. I tried each one and I scrolled down and I find one that I liked.
- Next is a sample of scrolling down and click on one that I liked.

| С   | ursor Options                 |                                                 |    | × |
|-----|-------------------------------|-------------------------------------------------|----|---|
|     | Cursor Display                |                                                 |    |   |
|     | O Hide Cursor                 |                                                 |    |   |
|     | Show Cursor                   | 5                                               |    |   |
|     | O Use Actual Cursor           |                                                 | Ļ  |   |
|     | Use Custom Cursor             | CONTEXTHELP                                     |    |   |
|     | O Use Cursor From File        | CONTEXTHELP                                     | î  |   |
|     | Cursor Highlight              | SPLITBARH<br>SPLITBARV<br>TOP OF TABLE<br>BOOK1 | ŀ  |   |
|     | Size                          |                                                 | I. |   |
|     | Shape Circle 🗸 C              |                                                 | P. |   |
|     | Enable Visual Click Feedback  | CLOCK2<br>CARDFILE1                             | L. |   |
|     | Left Button Color Right Butto | CARDFILE2                                       | L. |   |
|     |                               | DISK2<br>FILES1                                 | Ŀ  |   |
|     | ОК                            | FILES2<br>FOLDER2                               | L. |   |
|     |                               | FOLDER1                                         |    |   |
|     |                               | MAIL1<br>MAIL2                                  |    |   |
| se: | clicked.<br>s.                | NOTE1<br>NOTE2                                  |    |   |
|     |                               | PEN1<br>PEN2                                    | ١. |   |
|     |                               | PENCIL1<br>PENCIL2                              |    |   |
|     |                               | PHONE1<br>PHONE2                                | ~  |   |

- When you scroll down click on the one that I liked – PONT1, you see it highlighted and you see the Cursor has changed at the top.
- Next is about Cursor Highlight.

| Cursor Options               |                                    | ×     |
|------------------------------|------------------------------------|-------|
| Cursor Display               |                                    |       |
| O Hide Cursor                |                                    |       |
| Show Cursor                  |                                    |       |
| O Use Actual Cursor          |                                    |       |
| Use Custom Cursor            | POINT1                             | ~     |
| O Use Cursor From File       | SPLITBARV<br>TOP OF TABLE<br>BOOK1 | ^     |
| Cursor Highlight             | BOOK2<br>CLIP1                     |       |
| Highlight Cursor             | CLIP2<br>CLOCK1                    |       |
| Size                         |                                    |       |
|                              | CARDFILL                           |       |
| Shape Circle V               | DISK1<br>DISK2                     | IC 14 |
| Enable Visual Click Feedback | FILES1                             |       |
| Left Button Color Right Butt | FILES2<br>FOLDER2                  |       |
|                              | FOLDER1                            |       |
| ОК                           | MAIL1<br>MAIL2                     |       |
|                              | NOTE1                              |       |
|                              | NOTE2<br>PEN1 -                    |       |
|                              | PEN2                               |       |
|                              | PENCIL1                            |       |
| Icon you see                 | PENCIL2<br>PHONE1                  |       |
| thers.                       | PHONE2                             |       |
|                              | POINT1<br>POINT2                   |       |
| =                            | SECURITY1                          |       |
| 1992 L                       | SECURITY2                          | ·     |

 When you click on the one I showed you, the list closes and you see the Cursor changed. You click on the box left of Highlight Cursor to change the Size and the Color of the Highlight. Next is what happens when you click on the box.

| Cursor Options                    |          |
|-----------------------------------|----------|
| Cursor Display                    |          |
| O Hide Cursor                     | lm.      |
| Show Cursor                       | 2        |
| O Use Actual Cursor               |          |
| Use Custom Cursor                 | NT1 ~    |
| 🔿 Use Cursor From File 🛛 🖻        |          |
| Cursor Highlight                  |          |
| Size                              |          |
| Shape Circle 🗸 Color              |          |
| Enable Visual Click Feedback      | Halfsize |
| Left Button Color Right Button Co | lor      |
| OK Can                            | col      |

 When you click on the box, you see the Color of the Highlight. I tried it and I don't like it, that's why I decided to uncheck the Highlight Cursor and click on OK and the window closes and you have to click on Options again. Next is a sample of the Highlight Cursor that I tried.

| Cursor Options                                                       | >        | × |
|----------------------------------------------------------------------|----------|---|
| Cursor Display<br>O Hide Cursor<br>O Show Cursor                     | ₫        |   |
| Use Actual Cursor Use Custom Cursor Use Cursor From File             | ~        |   |
| Cursor Highlight<br>Highlight Cursor<br>Size<br>Shape Circle V Color |          |   |
| Enable Visual Click Feedback Left Button Color Right Button Color    | Halfsize |   |
| OK Cancel                                                            |          |   |

 Here is a sample of the Highlight Cursor when you record. As I mentioned before, I did not like it. That's why I just use the changed Cursor vs. the Highlight. If you like it, next is how to change the size and color of the Highlight Cursor. If you don't like it, forward to Page 23 on this PDF file that explains other Options.

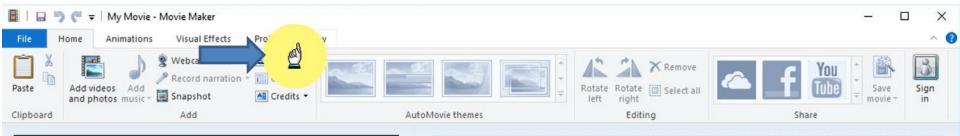

 To change the size of the Highlight Cursor, you left click on the Icon in Size and hold it down and drag to the left to make smaller or to the right to make it larger. Next is a sample of dragging left a little to make in smaller.

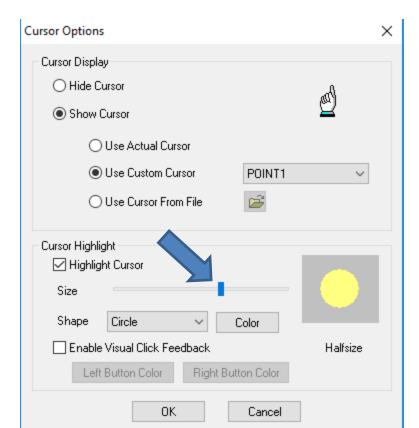

 Here is a sample of dragging left a little and see the Halfsize is smaller. Next you click on Color to change the Color, which is next.

| Cursor Options                                | ×        |
|-----------------------------------------------|----------|
| Cursor Display                                |          |
| Hide Cursor                                   | b.       |
| Show Cursor                                   | ≌        |
| O Use Actual Cursor                           |          |
| Use Custom Cursor                             | POINT1 ~ |
| O Use Cursor From File                        | ž.       |
| Cursor Highlight Cursor Size Shape Circle Col | or       |
| Enable Visual Click Feedback                  | Halfsize |
| OK                                            | Cancel   |

 Here is a sample of dragging left a little and see the Halfsize is smaller. Next you click on Color to change the Color, which is next.

| Cursor Options                                | ×        |
|-----------------------------------------------|----------|
| Cursor Display                                |          |
| Hide Cursor                                   | b.       |
| Show Cursor                                   | ≌        |
| O Use Actual Cursor                           |          |
| Use Custom Cursor                             | POINT1 ~ |
| O Use Cursor From File                        | ž.       |
| Cursor Highlight Cursor Size Shape Circle Col | or       |
| Enable Visual Click Feedback                  | Halfsize |
| OK                                            | Cancel   |

 When you click on Color, a new window opens and you can click on one, like Red and next is what happens.

| Cursor Options          |                  | ×                      |
|-------------------------|------------------|------------------------|
| Color                   |                  | ×                      |
| Basic colors:           |                  |                        |
| Custom colors:          |                  |                        |
| Define Custom Colors >> |                  | Red: 255<br>Green: 255 |
| OK Cancel               | Add to Custom Co | Blue: 128              |
| ОК                      | Cancel           |                        |

 When you click on one, you see it highlighted and you see the Color is ColorSold is changed. Once complete, click on OK and next is what happens.

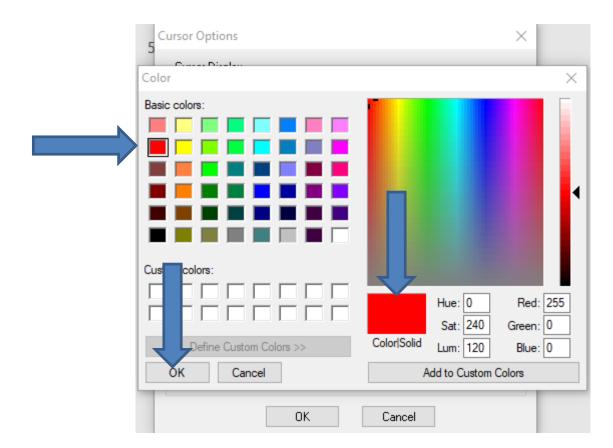

 When you click on OK the window closes and you see the new Color. Once complete, click on OK and the window closes and you have to click on Options again, which is next.

| Cursor Options                       | ×        |
|--------------------------------------|----------|
| Cursor Display                       |          |
| O Hide Cursor                        | (h)      |
| Show Cursor                          | 2        |
| O Use Actual Cursor                  |          |
| Use Custom Cursor     POINT1         | $\sim$   |
| 🔿 Use Cursor From File 🛛 😂           |          |
| Cursor Highlight                     |          |
| Size                                 |          |
| Shape Circle 🗸 Color                 |          |
| Enable Visual Click Feedback         | Halfsize |
| Left Button Color Right Button Color |          |
| 0K Cancel                            |          |

 When you have to click on Options again, you see the list again. Enable Autopan will allow you to select a small region of your screen as the recording area, then the record region will scroll following your mouse to keep what's under your mouse visible. I decided not to click on it or Autopan Speed. Next explains other options.

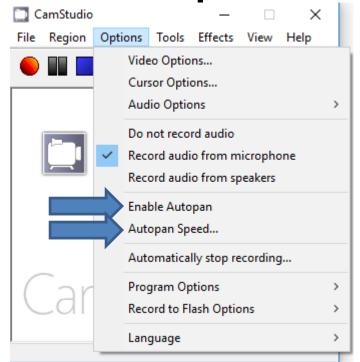

 Automatically stop recording allow you to select the Seconds to stop recording. I decided not to that and just click on the stop icon to just stop recording, as I will show you in Step 6. Next is about Program Options.

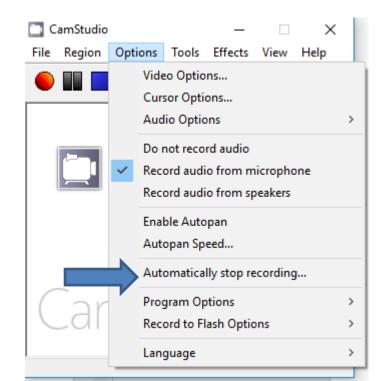

 When you hover over Program Options, a new window opens with a list of options. I decided to hover over the Play AVI file when recording stops and next is what happens

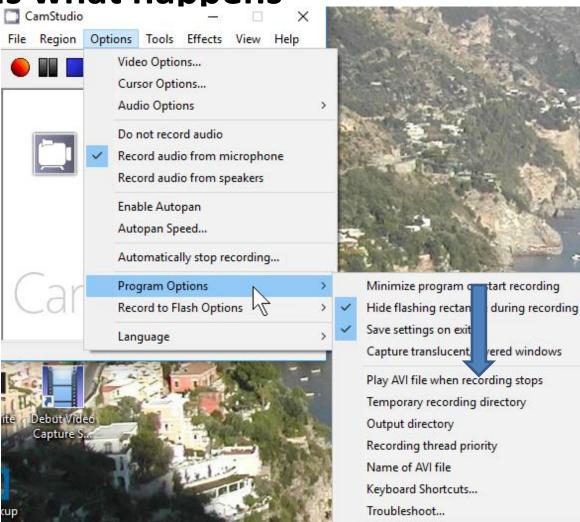

• When you hover over Play AVI file when recording stops a new window opens and sometimes it shows Use System Default Player. If not, I recommend you click on it. Next is other option.

> Name of AVI file Keyboard Shortcuts...

Troubleshoot...

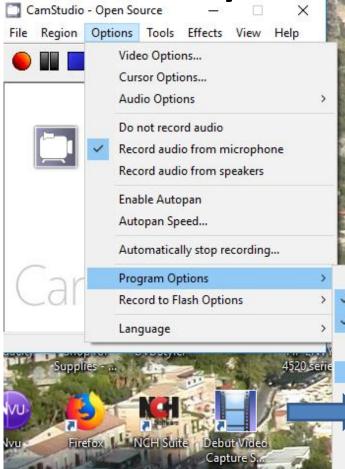

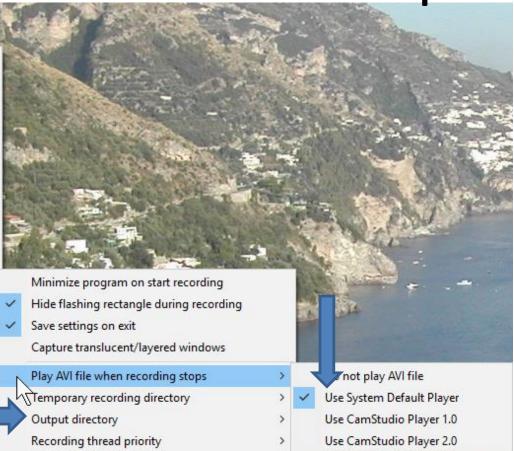

 When you hover over Record to Flash Options, a new window opens with a list of options. I decided not to click on any of them. Next explains Language.

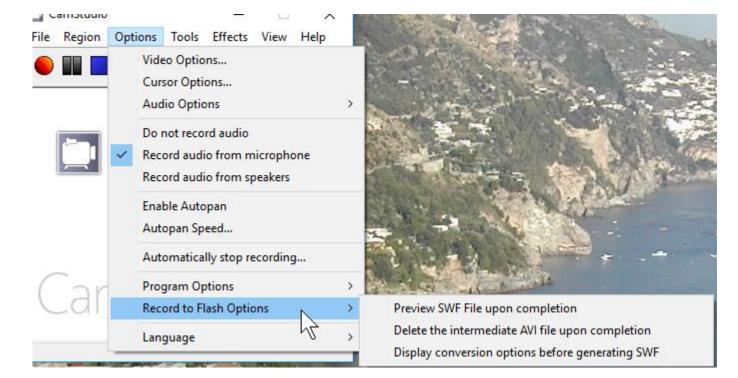

 When you hover over Language, you see English and German. I decided not to click on them. If you are German, you may want to click on it. This is the End of Step 2.

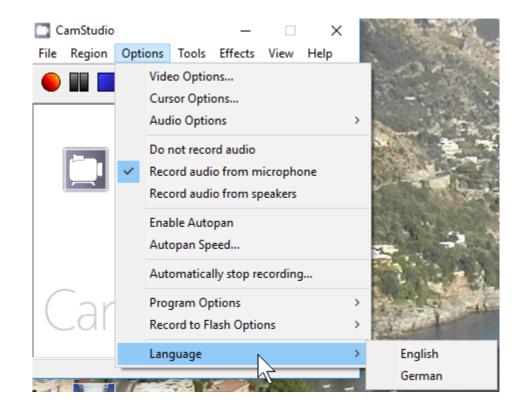